1. Outlook2019 を起動します。

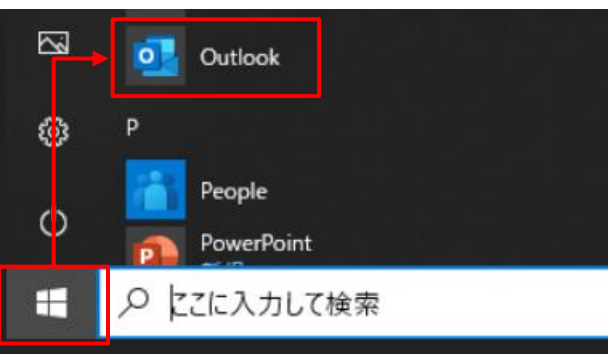

2. メールアカウント入力画面が表示されます。

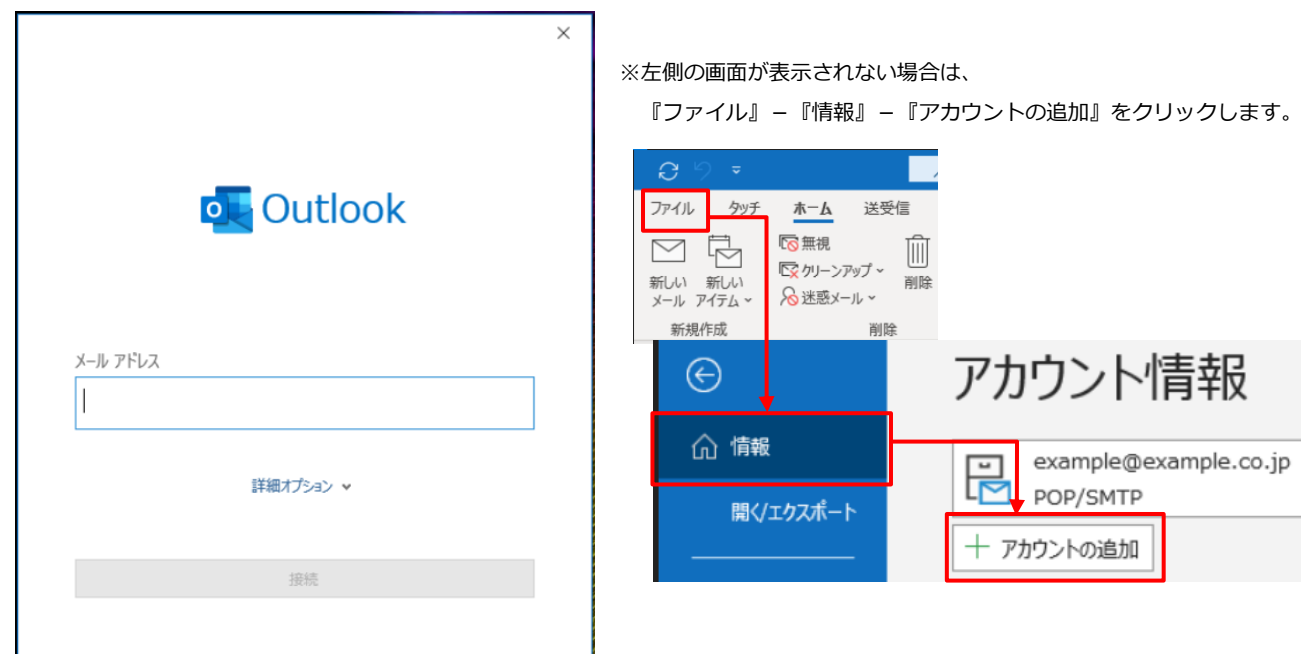

3. 各項目を入力します。

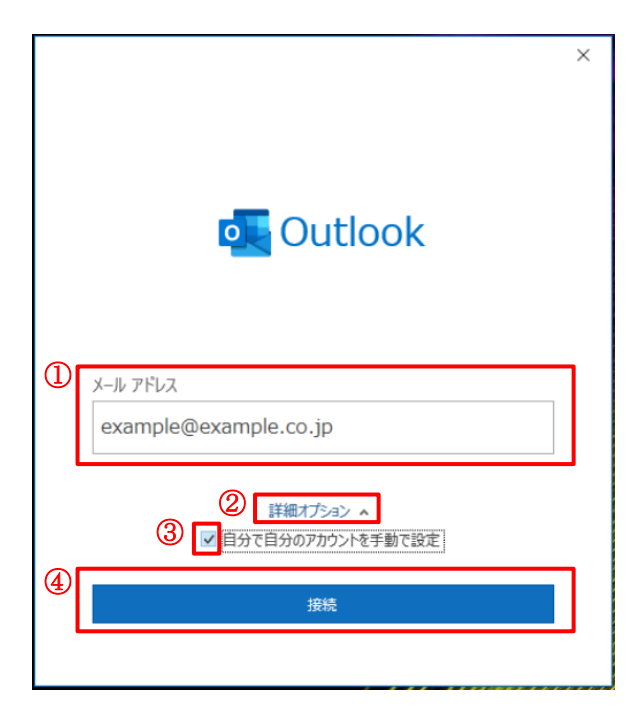

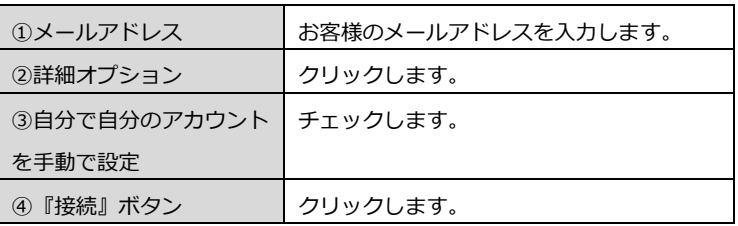

4.『POP』をクリックします。

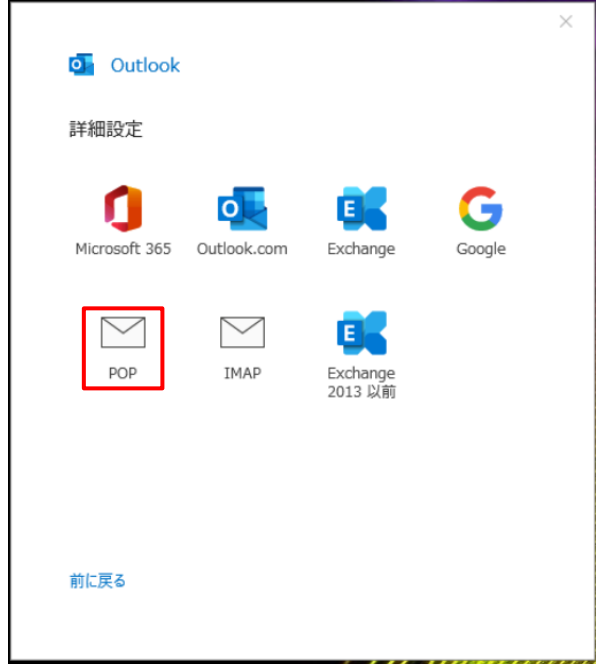

5. 受信メールと送信メールのサーバー情報を設定します。

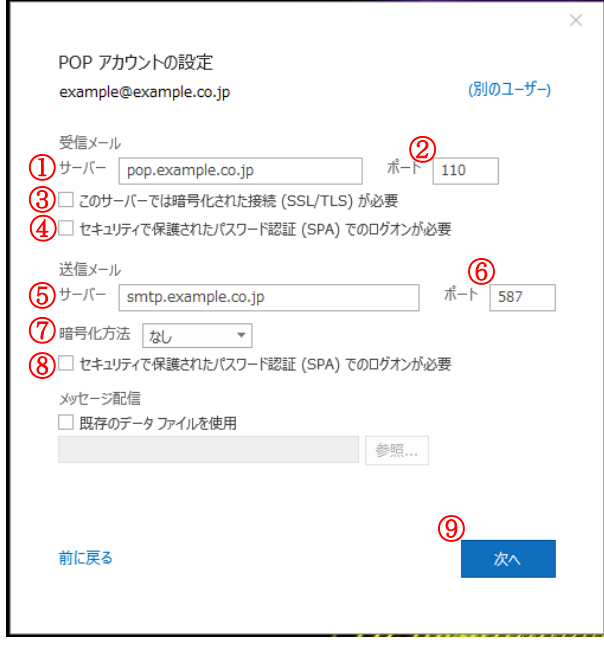

■受信メールの設定

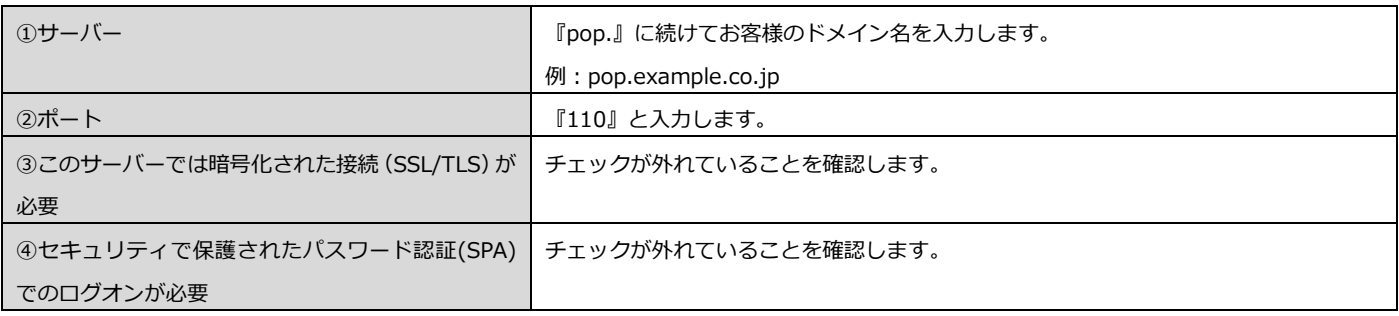

■送信メールの設定

| ⑤サーバー                     | 『smtp.』に続けてお客様のドメイン名を入力します。 |
|---------------------------|-----------------------------|
|                           | 例: smtp.example.co.jp       |
| ⑥ポート                      | 『587』と入力します。                |
| ⑦暗号化方法                    | 『なし』を選択します。                 |
| ⑧セキュリティで保護されたパスワード認証(SPA) | チェックが外れていることを確認します。         |
| でのログオンが必要                 |                             |
| ⑨『次へ』ボタン                  | クリックします。                    |

6.メールアドレスのパスワードが未入力の場合、パスワード入力します。

『接続』ボタンをクリックします。

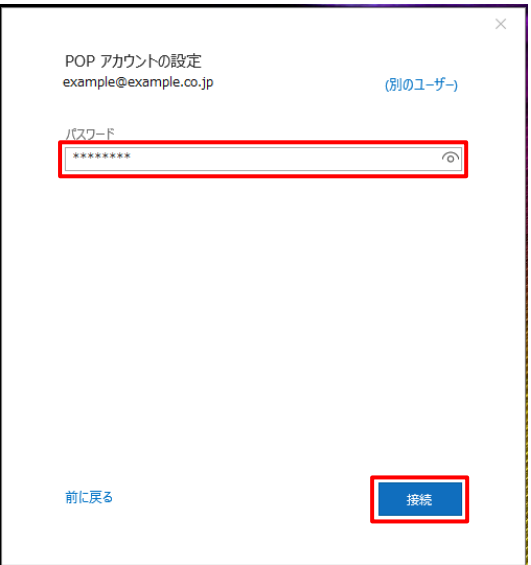

- ※.『インターネット電子メール』画面が表示された場合、ユーザー名(メールアドレス)とパスワードが間違っていないか 確認したのち、『OK』ボタンをクリックします。
- ※.『インターネット セキュリティ警告』画面が表示された場合、『いいえ』を選択します。

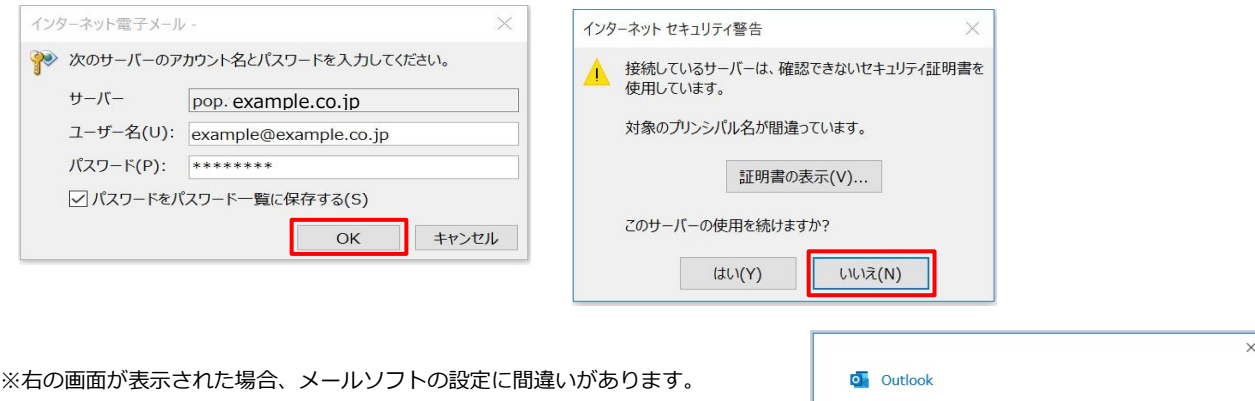

- ・メールアドレスに誤りがある場合、
- ①『(メールアドレス)ではない場合』ボタンをクリックします。 手順は『3. 各項目を入力します」まで戻っていただき、 メールソフトを再設定ください。
- ・メールアドレスに間違いがない場合、
- ②『アカウント設定の変更』ボタンをクリックします。 手順は『5.受信メールと送信メールのサーバー情報を設定します』まで 戻っていただき、メールソフトを再設定ください。

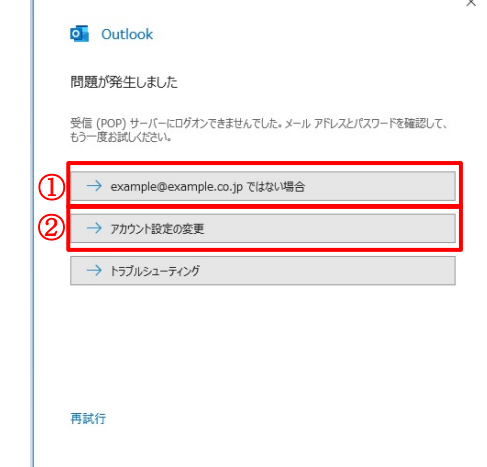

7.『Outlook Mobile をスマートフォンにも設定する』のチェックを外します。 『完了』ボタンをクリックします。

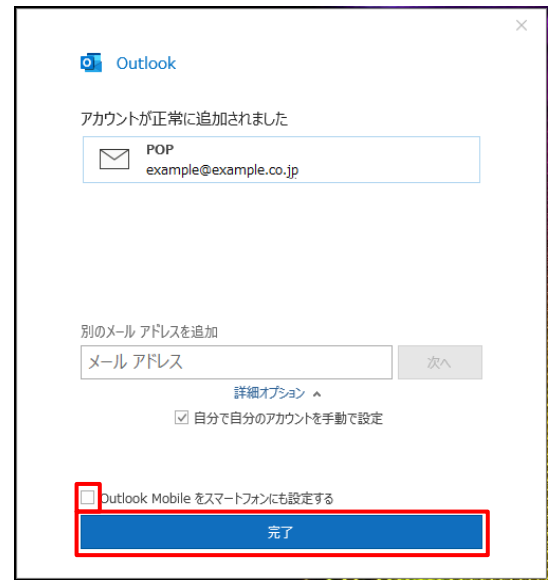

8. 『ファイル』 - 『情報』 - 『アカウント設定』 - 『アカウント設定(A) ...』をクリックします。

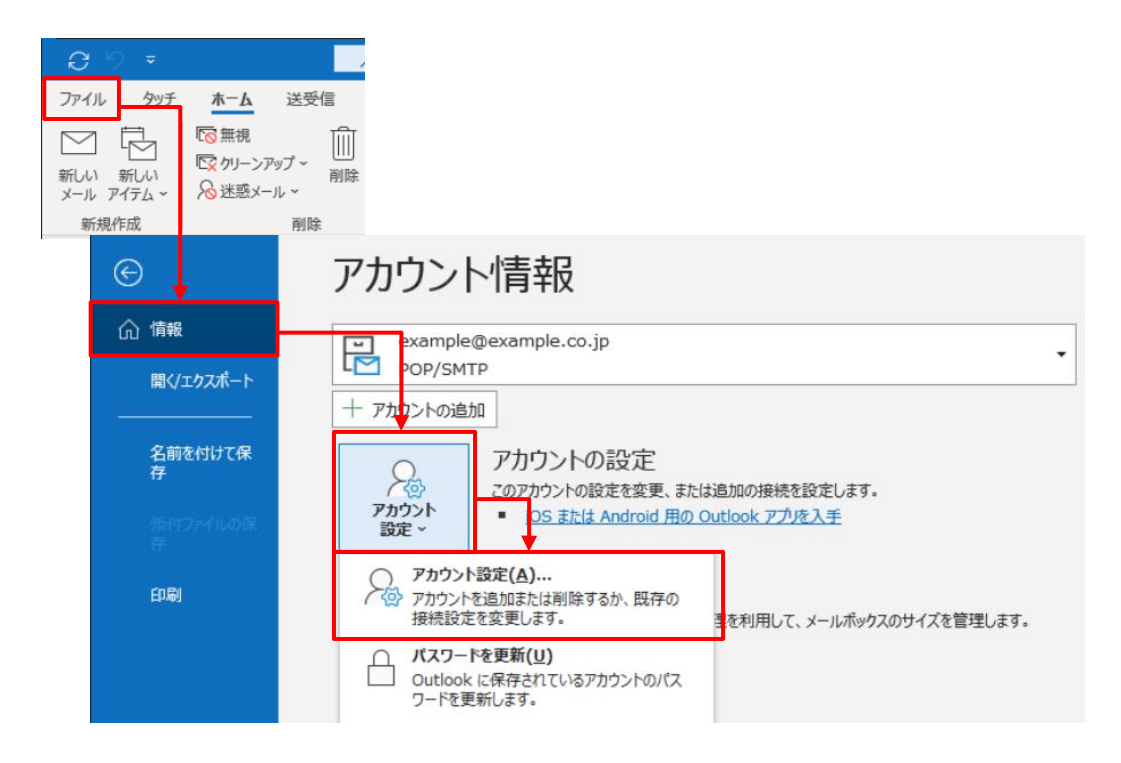

9. 新しく登録したメールアドレスをダブルクリックします。

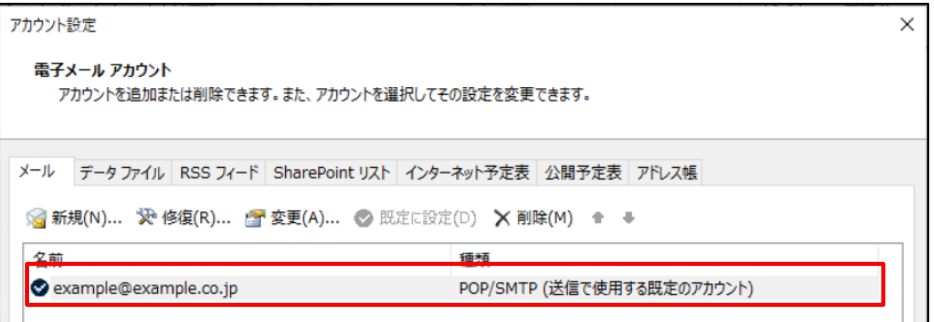

10.メールサーバ上(メールボックス)に受信メールを残す日数を設定します。

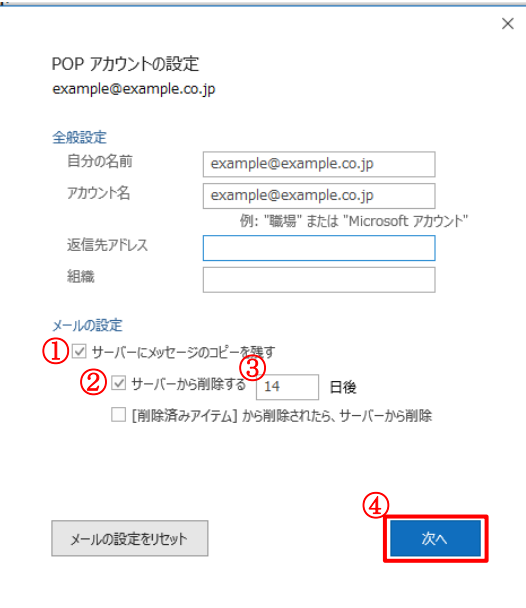

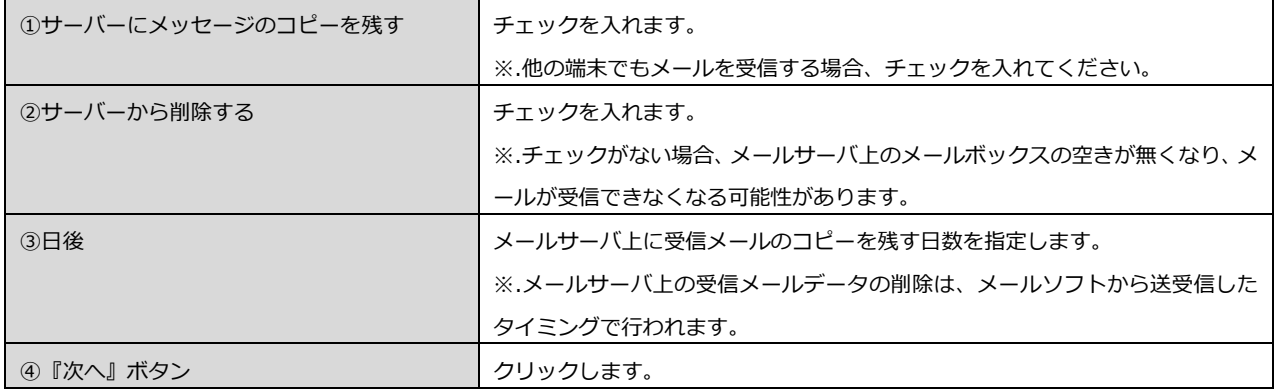

11.『閉じる』ボタンをクリックします。

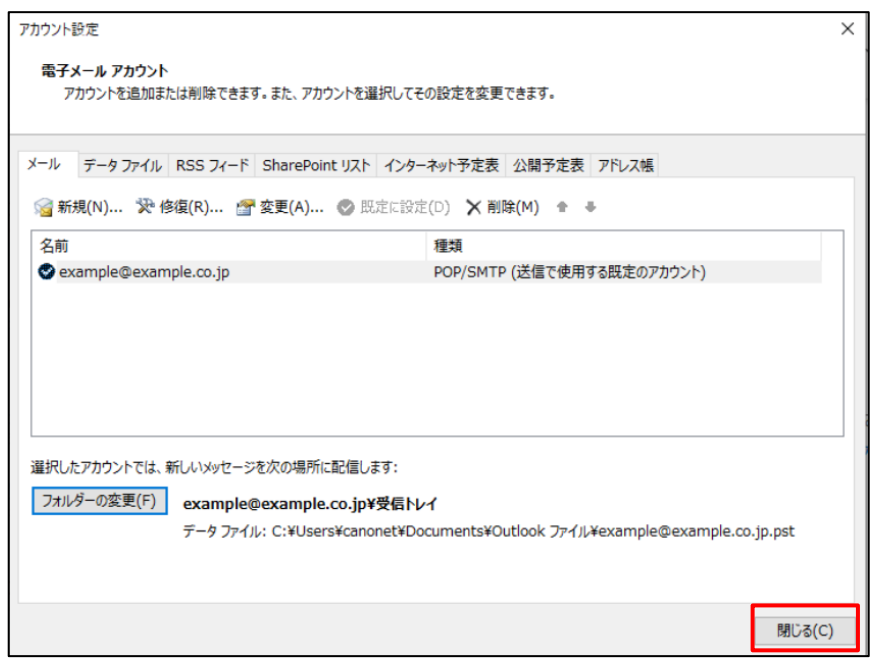

12.テストメールを送信します。

メールソフト設定に不備がないことを確認するため、新規設定したメールアドレスあてにテストメールを送信します。 ※件名とメール本文が無い場合、迷惑メールと判定される可能性があるため、必ず件名を入力してください。 テストメールが受信できない場合には、設定内容をもう一度ご確認ください。